### **How to Apply for an Account**

### Go to https://DOEHSportal.apgea.army.mil/ doehrs-oehs/

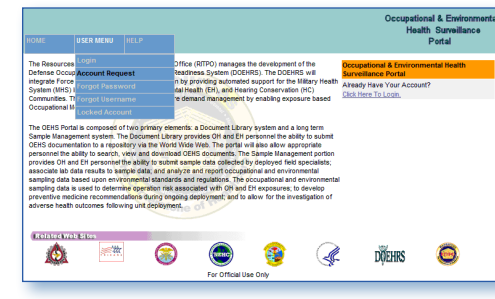

► Select User Menu then Account Request

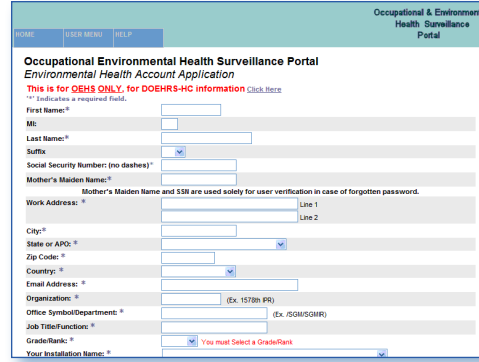

- ► Complete the online application. You will need to enter personal information including your SSN, your supervisor's contact information, and contact information for your local Information Security Officer (ISO).
- ► Once your account request is submitted and approved, you will be provided a username and temporary password via email.

#### **DOEHS-S Data Portal**

DOEHS-S Data Portal operates the same as the DOEHS Data Portal except it contains both classified and unclassified documents. Go to www. doehsportal.csd.disa.smil.mil/doehrs-oehs/ to apply for an account and to access the DOEHS-S Data Portal.

#### **DOEHS Data Submittal via Email**

DOEHS Data can also be submitted via email to the following addresses:

Unsecured: oehs@apg.amedd.army.mil Secure: oehs@usachppm.army.smil.mil

**DOEHS Data Submittal via Mail** 

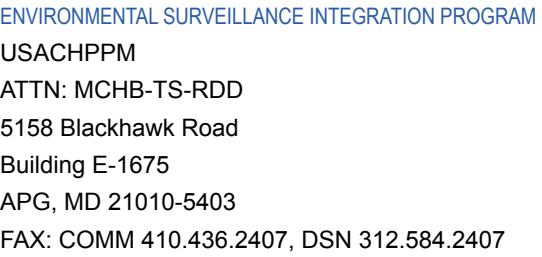

#### **Comments and Questions**

ENVIRONMENTAL SURVEILLANCE INTEGRATION PROGRAM Phone: 410.436.4230, DSN 312.584.4230 Secure phone: 410.436.4244, DSN 312.584.4244

NIPRNET Web: chppm-www.apgea.army.mil/esip

SIPRNET Web: usachppm1.army.smil.mil

NIPR Email: oehs@apg.amedd.army.mil Secure Email: oehs@usachppm.army.smil.mil

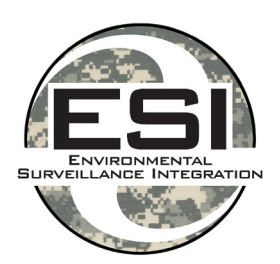

**Environmental Surveillance Integration Program**

Deployment Occupational & **Environmental** Health **Surveillance** Data Portal

March 2008

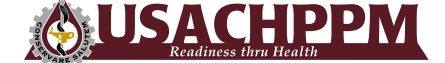

**U.S. Army Center for Health Promotion and Preventive Medicine**

**ortal Deployment Occupational & Environmental Health Surveillance – Data Portal** Develop a system capable of providing Q. commanders and other decision makers ata pertinent information needed to detect, assess, and counter environmental  $\Box$ and occupational health threats as part of a Comprehensive Military Medical eillance Surveillance Program required by the DOD-D 6490.02 and DOD-I 6490.03 **DOEHS Data Portal Overview**  urv The DOEHS Data Portal provides <u>ທ</u> personnel collecting DOEHS data a ealth way to submit and retrieve data from a central portal via the World Wide Web. Examples of data include: Ť • Pre-deployment Site Surveys Environmental • Environmental Health Site Assessments Preventive Medicine Unit Reports • Preventive Medicine Situational Reports • Environmental Sampling Reports න් • Raw Environmental Sampling Data ccupational • Analytical Summaries • OEHS Exposure Incident Reports • Chemical, Biological, Radiological, Nuclear (CBRN) Incident Reports **After Action Reports**  $\bullet$ • Lesson Learned Reports eployment • Photographs • Basecamp Assessments The data portal allows personnel the ability to submit, search, view and  $\Box$ download DOEHS data.

**Our Mission**

#### **How to Log In**

#### Go to https://DOEHSportal.apgea.army.mil/ doehrs-oehs/

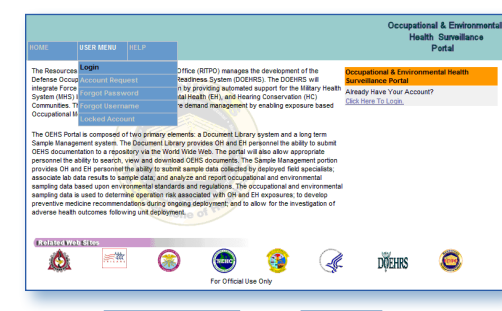

- ► Select User Menu then Log In
- ► Enter username and password
- ► Select the Log In button

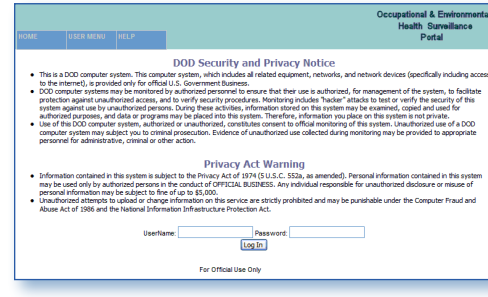

### **How to Search for Data**

### Go to https://DOEHSportal.apgea.army.mil/ doehrs-oehs/

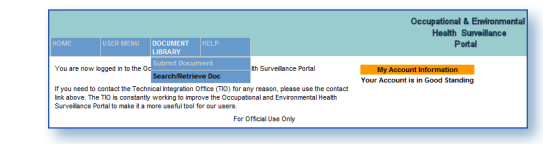

- ► Select Document Library then Search/Retrieve Doc
- ► Searching can be conducted by entering one or more of the following criteria:

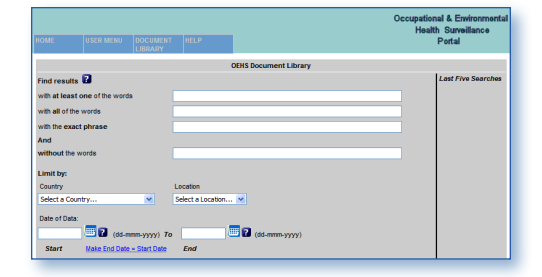

*1. with at least one of the words*

Text entered into this search box will return documents containing *any* of the words entered. For example, if the user enters the words: *well test water,* the search will return all documents containing: *well,* all documents containing: *test,* and all documents containing: *water.*

*2. with all of the words*

Text entered into this search box will only return documents containing *all* of the words entered regardless of their order. For example, if the user enters the words: *raw well test, the search will return only* documents containing all three words: *raw, well, and test,* in any order.

*3. with the exact phrase*

Text entered into this search box will return documents containing all of the words entered in the exact order including any punctuation. For example, if the user enters phrase: *deliverable results,* the search results will pull back all documents containing the exact phrase: *deliverable results,* but not the phrase: *results deliverable.*

*4. without the words*

This search box is used in combination with one or more of the others to refine results even further. For example, if the user enters the words: *water well test,* into the *[with all of the words]* search box and enters the word: *Iraq,* into the *[without the words]* search box, the search will return all documents containing: *water, well, and* 

*test,* and exclude those also containing: *Iraq.*

# *5. Combination*

More than one search box can be used in order to refine search results. For example, if the user enters the words: *well test water,* in the *[with all of the words]* search box and also enters: *deliverable results,* in the *[with the exact phrase]* search box, the search will return documents containing all three words: *well, test, and water,* that also contain the exact phrase: *deliverable results.*

*NOTE: Quotation marks and commas are not necessary for any of the searches and entries are not case sensitive.*

# **How to Submit Data**

Go to https://DOEHSportal.apgea.army.mil/ doehrs-oehs/

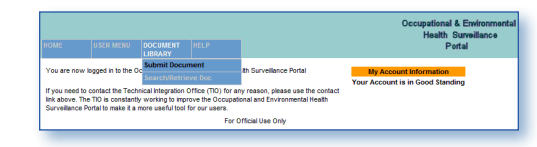

- ► Select Document Library then Submit Document
- ► Enter the following metadata:

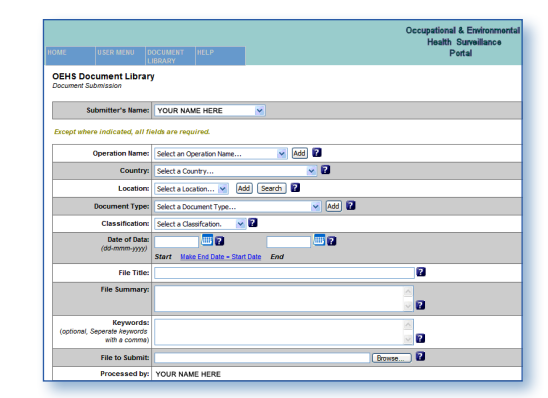

• **Operation** – Name of Operation or Exercise ongoing in the area of the data [e.g. Operation Iraqi Freedom]. Other

operations can be added by selecting the Add button.

- **Country** Country in which the camp or location data being submitted refers.
- **Location** Primary camp or location in which the data being submitted refers. Other locations can be added by selecting the Add button. [If multiple sites are contained in the file, input the primary site. Additional sites can be entered into the Keywords field]
- **Date of Data** (Start) Beginning date the data refers. For example: if quarterly reports are submitted, the start date would be the first day of the quarter.
- **Date of Data** (End) End date the data refers. If the data only pertains to one date, then the end date would be the start date.
- **File Title** Name of the file being submitted. Limited to 255 characters.
- File Summary A general description of the contents of the file. Limited to 1000 characters.
- **Keywords** Used to more efficiently search the data portal. Limited to 500 characters. Examples include Combatant Command, type of environmental sample (e.g. air, water, soil); other locations contained in the file. Limited to 500 characters. Separate keywords with a comma.
- **File Type** OEHS Report, Basecamp Assessment, SITREP, Sampling Data, Graphic. Other file types can be added by selecting the Add button.
- Classification Unclassified or For Official Use Only (FOUO). Classified data CANNOT be submitted through this portal. Please submit classified data to the DOEHS-S Data Portal or oehs@ usachppm.army.smil.mil
- **File to Export** Use the Browse button to select the file to be submitted.
- ► Select the Submit button.